PC-HELPER

Bi-Directional Digital I/O Board for Low Profile PCI **PIO-48D(LPCI)H** User's Guide

CONTEC CO.,LTD.

# **Check Your Package**

Thank you for purchasing the CONTEC product.

The product consists of the items listed below.

Check, with the following list, that your package is complete. If you discover damaged or missing items, contact your retailer.

Product Configuration List

- Board [PIO-48D(LPCI)H] …1
- First step guide …1
- Disk \*1 [API-PAC(W32)] …1
- Standard size bracket …1
- Warranty Certificate …1
- Serial number label …1
- \*1 Driver software (API-PAC(W32)), User's Guide (this guide)

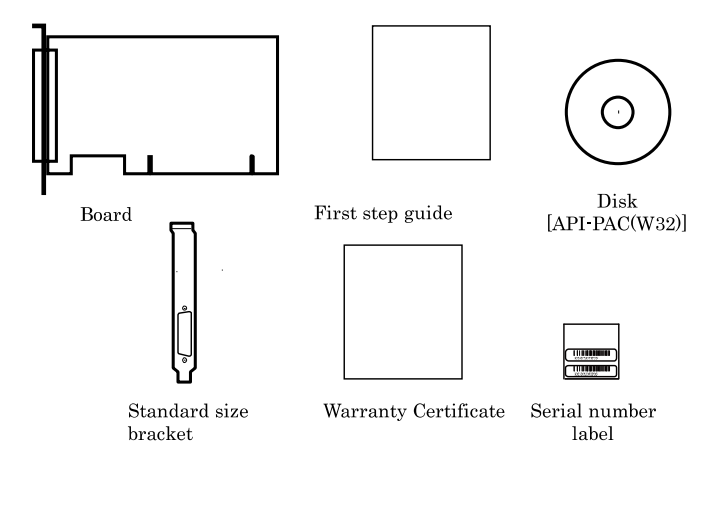

 $\rm i$ 

# **Copyright**

Copyright 2005 CONTEC CO., LTD. ALL RIGHTS RESERVED

No part of this document may be copied or reproduced in any form by any means without prior written consent of CONTEC CO., LTD.

CONTEC CO., LTD. makes no commitment to update or keep current the information contained in this document. The information in this document is subject to change without notice.

All relevant issues have been considered in the preparation of this document. Should you notice an omission or any questionable item in this document, please feel free to notify CONTEC CO., LTD.

Regardless of the foregoing statement, CONTEC assumes no responsibility for any errors that may appear in this document or for results obtained by the user as a result of using this product.

# **Trademarks**

MS, Microsoft, Windows and Windows NT are trademarks of Microsoft Corporation. Other brand and product names are trademarks of their respective holder.

# **Table of Contents**

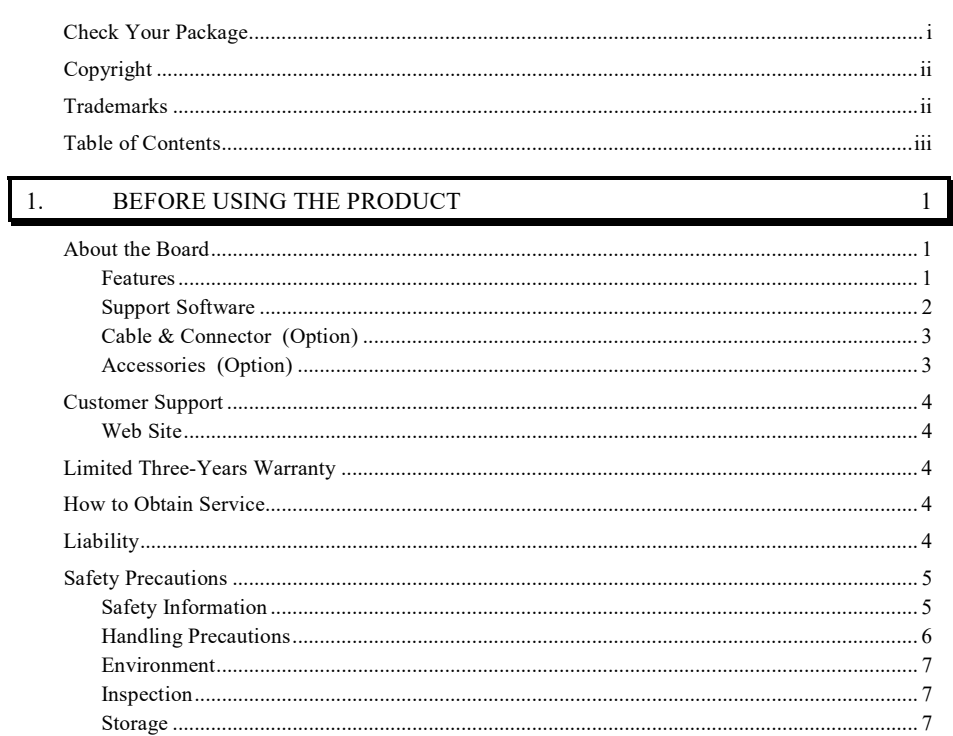

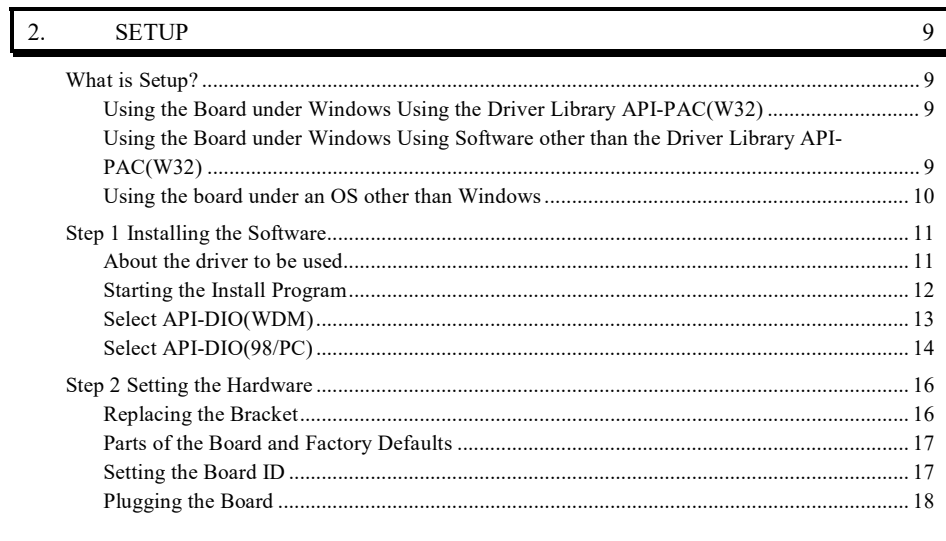

© CONTEC-

 $\rm PIO\text{-}48D(\rm LPCI)H$ 

 $\,$ iii

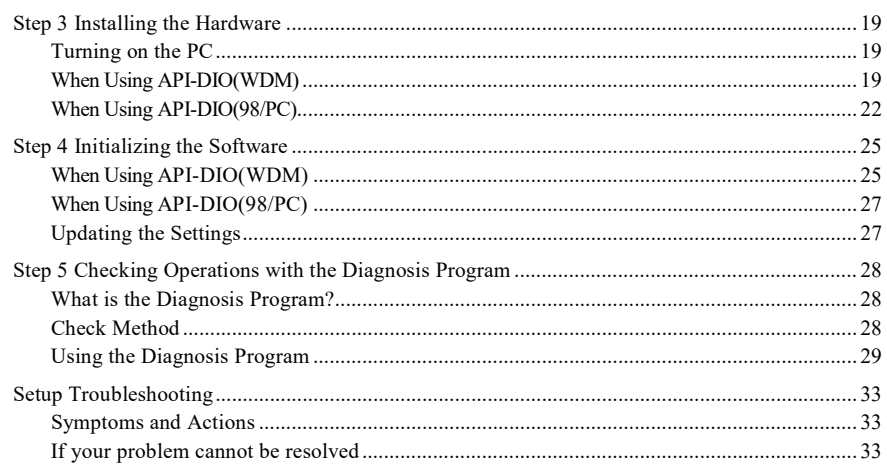

#### EXTERNAL CONNECTION

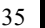

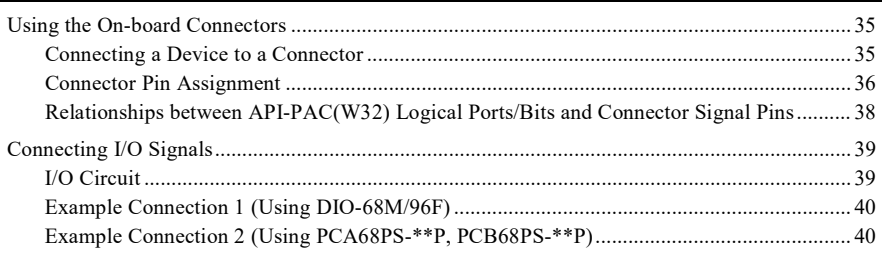

#### $\boxed{4}$ **FUNCTION**

 $\overline{3}$ .

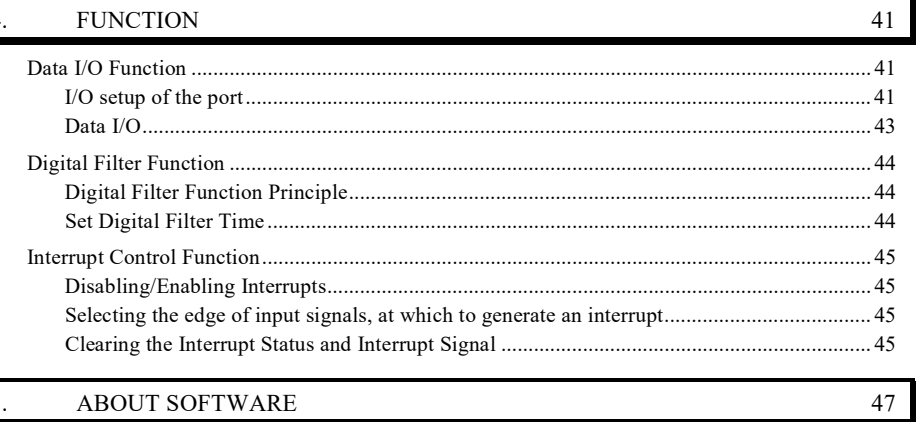

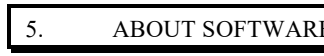

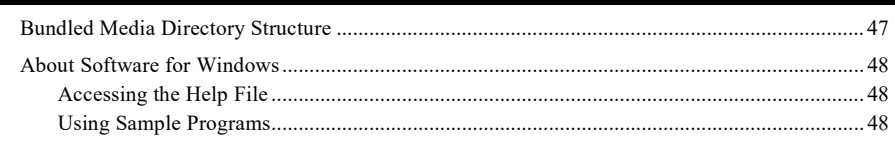

# — © CONTEC<br>PIO-48D(LPCI)H

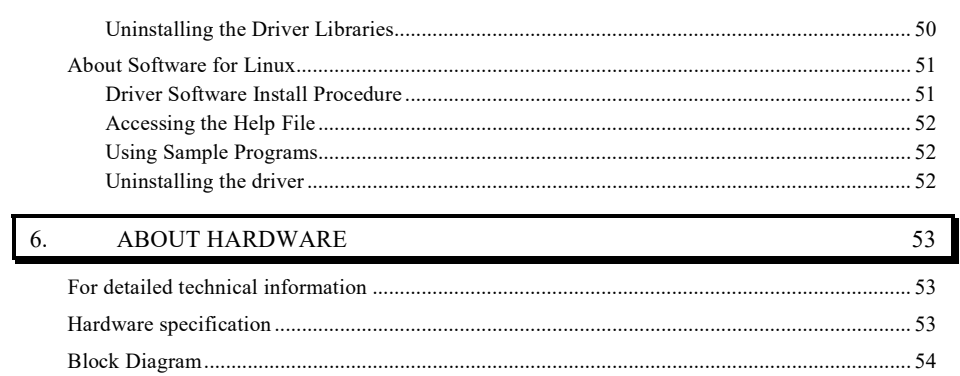

 $\bar{\textbf{v}}$ 

## **1. Before Using the Product**

This chapter provides information you should know before using the product.

## **About the Board**

This product is a Low Profile size PCI bus-compliant interface board that extends the input/output function of bi-directional digital signal. This board has up to 48 unisolated TTL-level input/output channels that is powered by the equivalence to the mode 0 of i8255 chips, and you can use up to 48 channels of the input signals as interrupt inputs. You can select the input/output by the application software in eight signals units (in four signals unit for some inputs/outputs). Additionally, the digital filter function is equipped with this product. Windows/Linux driver is bundled with this product.

Using the dedicated library VI-DAQ makes it possible to create each application for LabVIEW.

#### **Features**

- This board can be used to TTL-level input/output 48 points bi-directional digital corresponding to to the equivalence to the i8255 mode 0.

 This board has up to 48 unisolated TTL-level input/output channels whose response speed is 200nsec that is powered by to the equivalence to the mode 0 of i8255 device for general-purpose. You can select the input/output by the application software in eight signals units (in four signals unit for some inputs/outputs).

You can use up to 48channels of the input signals as interrupt events.

 You can use up to 48channels of the input signals as interrupt events and also disable or enable the interrupt in bit units and select the edge of signals, at which to generate an interrupt.

This product has a digital filter function to prevent wrong recognition of input signals from carrying noise or a chattering.

This product has a digital filter function to prevent wrong recognition of input signals by noise or chattering is provided. All input terminals can be added a digital filter, and the setting can be performed by software.

- Windows/Linux compatible driver libraries are attached.

 Using the attached driver library API-PAC(W32) makes it possible to create applications of Windows/Linux. In addition, a diagnostic program by which the operations of hardware can be checked is provided.

Connectors are compatible with CardBus compatible card PIO-48D(CB)H.

 The functions same with CardBus compatible card PIO-48D(CB)H are provided. In addition, as there is compatibility in terms of connector shape and pin assignments, it is easy to migrate from the existing system. When the DIO-68M/96F is used, connector shape and pin assignments is compatible with the PIO-48D(PCI).

Support for both of Low Profile and standard size slots

Support for both of Low Profile and standard size slots (interchangeable with a bundled bracket).

- LabVIEW is supported by a plug-in of dedicated library VI-DAQ. Using the dedicated library VI-DAQ makes it possible to create each application for LabVIEW.

 $\mathbf{1}$ 

### **Support Software**

You should use CONTEC support software according to your purpose and development environment.

Windows version of digital I/O driver **API-DIO(WDM)/API-DIO(98/PC)** [Stored on the bundled media driver library API-PAC(W32)]

The API-DIO(WDM) is the Windows version driver library software that provides products in the form of Win32 API functions (DLL). Various sample programs such as Visual Basic and Visual C++, etc and diagnostic program \*1useful for checking operation is provided.

For more details on the supported OS, applicable language and how to download the updated version, please visit the

CONTEC's Web site (http://www.contec.com/apipac/).

Linux version of digital I/O driver **API-DIO(LNX)**

[Stored on the bundled media driver library API-PAC(W32)]

The API-DIO(LNX) is the Linux version driver software which provides device drivers (modules) by shared library and kernel version. Various sample programs of gcc are provided.

For more details on the supported OS, applicable language and how to download the updated version, please visit the CONTEC's Web site (http://www.contec.com/apipac/).

Data acquisition VI library for LabVIEW **VI-DAQ** (Available for downloading (free of charge) from the CONTEC web site.)

This is a VI library to use in National Instruments LabVIEW.

VI-DAQ is created with a function form similar to that of LabVIEW's Data Acquisition VI, allowing

you to use various devices without complicated settings.

See http://www.contec.com/vidaq/ for details and download of VI-DAQ.

## **Cable & Connector (Option)**

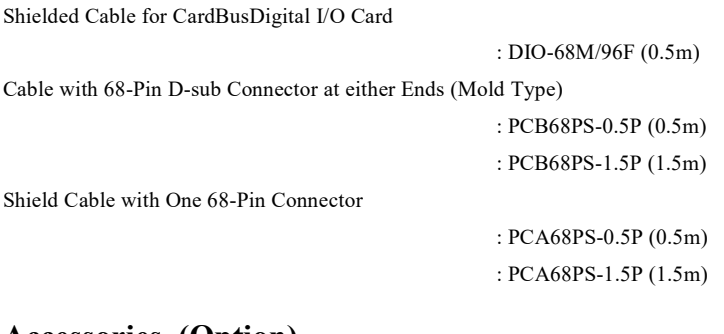

#### **Accessories (Option)**

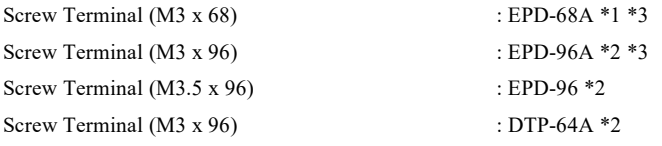

\*1 PCB68PS-0.5P or PCB68PS-1.5P optional cable is required separately.

\*2 DIO-68M/96F optional cable is required separately.

\*3 "Spring-up" type terminal is used to prevent terminal screws from falling off.

\* Check the CONTEC's Web site for more information on these options.

 $\sqrt{3}$ 

## **Customer Support**

CONTEC provides the following support services for you to use CONTEC products more efficiently and comfortably.

#### **Web Site**

Japanese http://www.contec.co.jp/ English http://www.contec.com/ Chinese http://www.contec.com.cn/

Latest product information

CONTEC provides up-to-date information on products.

CONTEC also provides product manuals and various technical documents in the PDF.

#### Free download

You can download updated driver software and differential files as well as sample programs available in several languages.

Note! For product information

Contact your retailer if you have any technical question about a CONTEC product or need its price, delivery time, or estimate information.

# **Limited Three-Years Warranty**

CONTEC Interface products are warranted by CONTEC CO., LTD. to be free from defects in material and workmanship for up to three years from the date of purchase by the original purchaser.

Repair will be free of charge only when this device is returned freight prepaid with a copy of the original invoice and a Return Merchandise Authorization to the distributor or the CONTEC group office, from which it was purchased.

This warranty is not applicable for scratches or normal wear, but only for the electronic circuitry and original products. The warranty is not applicable if the device has been tampered with or damaged through abuse, mistreatment, neglect, or unreasonable use, or if the original invoice is not included, in which case repairs will be considered beyond the warranty policy.

## **How to Obtain Service**

For replacement or repair, return the device freight prepaid, with a copy of the original invoice. Please obtain a Return Merchandise Authorization number (RMA) from the CONTEC group office where you purchased before returning any product.

\* No product will be accepted by CONTEC group without the RMA number.

# **Liability**

The obligation of the warrantor is solely to repair or replace the product. In no event will the warrantor be liable for any incidental or consequential damages due to such defect or consequences that arise from inexperienced usage, misuse, or malfunction of this device.

> © CONTEC PIO-48D(LPCI)H

 $\overline{4}$ 

# **Safety Precautions**

Understand the following definitions and precautions to use the product safely.

### **Safety Information**

This document provides safety information using the following symbols to prevent accidents resulting in injury or death and the destruction of equipment and resources. Understand the meanings of these labels to operate the equipment safely.

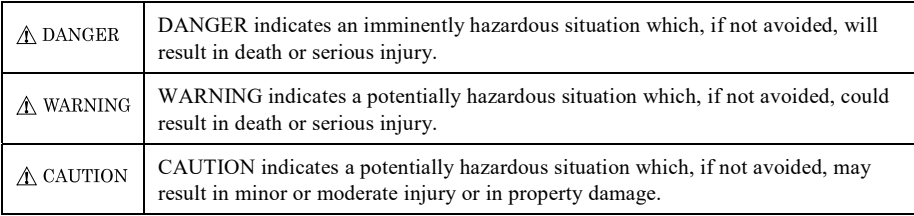

 $\sqrt{5}$ 

### **Handling Precautions**

### $\triangle$  DANGER

 Do not use the product where it is exposed to flammable or corrosive gas. Doing so may result in an explosion, fire, electric shock, or failure.

### $\triangle$  CAUTION

- There are switches on the board that need to be set in advance. Be sure to check these before installing the board.
- Only set the switches and jumpers on the board to the specified settings. Otherwise, the board may malfunction, overheat, or cause a failure.
- Do not strike or bend the board. Doing so could damage the board. Otherwise, the board may malfunction, overheat, cause a failure or breakage.
- Do not touch the board's metal plated terminals (edge connector) with your hands. Otherwise, the board may malfunction, overheat, or cause a failure. If the terminals are touched by someone's hands, clean the terminals with industrial alcohol.
- Do not install or remove the board to or from the slot while the computer's power is turned on. Otherwise, the board may malfunction, overheat, or cause a failure. Doing so could cause trouble. Be sure that the personal computer or the I/O expansion unit power is

turned off.

- Make sure that your PC or expansion unit can supply ample power to all the boards installed. Insufficiently energized boards could malfunction, overheat, or cause a failure.
- The specifications of this product are subject to change without notice for enhancement and quality

improvement.

Even when using the product continuously, be sure to read the manual and understand the contents.

- Do not modify the product. CONTEC will bear no responsibility for any problems, etc., resulting from modifying this product.
- Regardless of the foregoing statements, CONTEC is not liable for any damages whatsoever (including damages for loss of business profits) arising out of the use or inability to use this CONTEC product or the information contained herein.

© CONTEC PIO-48D(LPCI)H

 $\overline{6}$ 

### **Environment**

Use this product in the following environment. If used in an unauthorized environment, the board may overheat, malfunction, or cause a failure.

Operating temperature  $0$  to  $50^{\circ}{\rm C}$ 

Operating humidity 10 to 90%RH (No condensation)

Corrosive gases

None

Floating dust particles

Not to be excessive

#### **Inspection**

Inspect the product periodically as follows to use it safely.

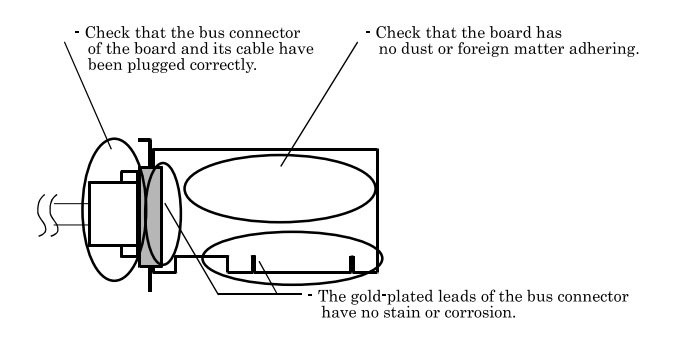

#### **Storage**

When storing this product, keep it in its original packing form.

- (1) Put the board in the storage bag.
- (2) Wrap it in the packing material, then put it in the box.
- (3) Store the package at room temperature at a place free from direct sunlight, moisture, shock, vibration, magnetism, and static electricity.

#### **Disposal**

When disposing of the product, follow the disposal procedures stipulated under the relevant laws and municipal ordinances.

© CONTEC PIO-48D(LPCI)H

 $\boldsymbol{7}$ 

1. Before Using the Product

PIO-48D(LPCI)H

# **2. Setup**

This chapter explains how to set up the board.

## **What is Setup?**

Setup means a series of steps to take before the product can be used. Different steps are required for software and hardware. The setup procedure varies with the OS and applications used.

#### **Using the Board under Windows**

### **Using the Driver Library API-PAC(W32)**

This section describes the setup procedure to be performed before you can start developing application programs for the board using the bundled media "Driver Library API-PAC(W32)".

Taking the following steps sets up the software and hardware. You can use the diagnosis program later to check whether the software and hardware function normally.

**Step 1 Installing the Software** 

**Step 2 Setting the Hardware** 

**Step 3 Installing the Hardware** 

**Step 4 Initializing the Software** 

**Step 5 Checking Operations with the Diagnosis Program** 

If Setup fails to be performed normally, see the "Setup Troubleshooting" section at the end of this chapter.

#### **Using the Board under Windows**

#### **Using Software other than the Driver Library API-PAC(W32)**

For setting up software other than API-PAC(W32), refer to the manual for that software. See also the following parts of this manual as required.

**This chapter Step 2 Setting the Hardware** 

**This chapter Step 3 Installing the Hardware** 

 **Chapter 3 External Connection**

 **Chapter 6 About Hardware** 

### **Using the board under an OS other than Windows**

For using the board under Linux, see the following parts of this manual.

**This chapter Step 2 Setting the Hardware** 

 **Chapter 3 External Connection**

 **Chapter 5 About Software** 

 **Chapter 6 About Hardware** 

For using the board under an OS other than Windows and Linux, see the following parts of this manual.

**This chapter Step 2 Setting the Hardware Chapter 3 External Connection**

 **Chapter 6 About Hardware** 

## **Step 1 Installing the Software**

This section describes how to install the Driver libraries.

Before installing the hardware on your PC, install the Driver libraries from the bundled API-PAC(W32).

The following description assumes the operating system as Windows XP. Although some user interfaces are different depending on the OS used, the basic procedure is the same.

### **About the driver to be used**

Two digital I/O drivers are available: API-DIO(WDM) and API-DIO(98/PC).

API-DIO(WDM) is a new driver to perform digital I/O under Windows.

API-DIO(WDM) was developed to improve the conventional product version of API-DIO(98/PC) in the ease of use and functionality.

It is advisable to use API-DIO(WDM) for you to use an digital I/O device. API-DIO(WDM) will support new OS and devices in the future but will not support Windows NT 4.0, Windows 95, ISA bus.

Use API-DIO(98/PC) if your operating environment contains such an unsupported piece of software or hardware.

Check the following selection guide to easily select the driver to be used.

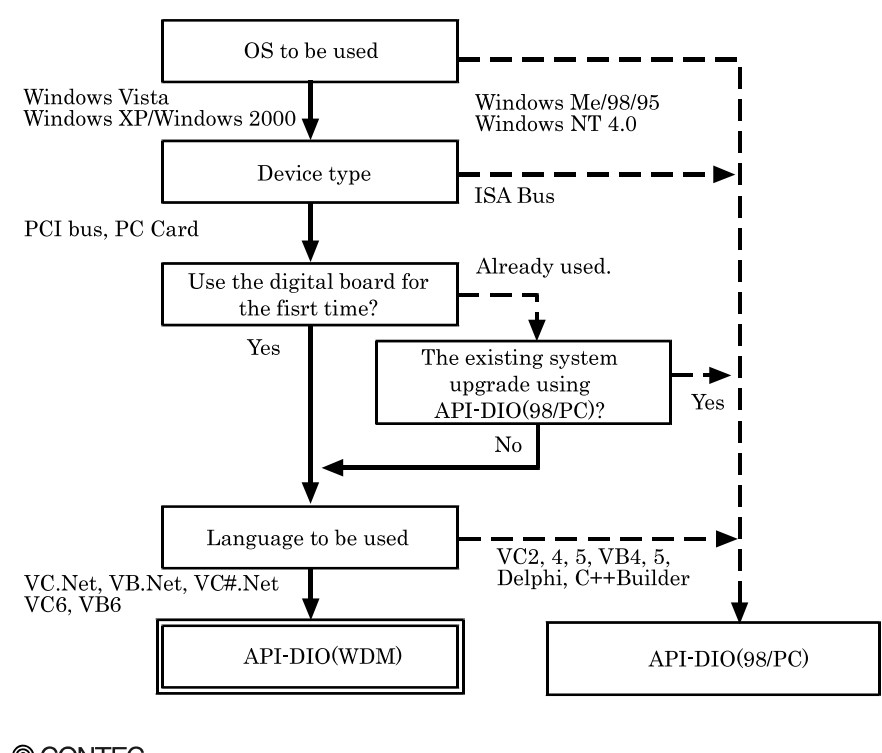

© CONTEC PIO-48D(LPCI)H

### **Starting the Install Program**

- (1) **Load the media [API-PAC(W32)] on your PC.**
- (2) **The API-PAC(W32) Installer window appears automatically.** If the panel does not appear, run (drive letter):\AUTORUN.exe.
- (3) **Click on the [Install Development or Execution Environment] button.**

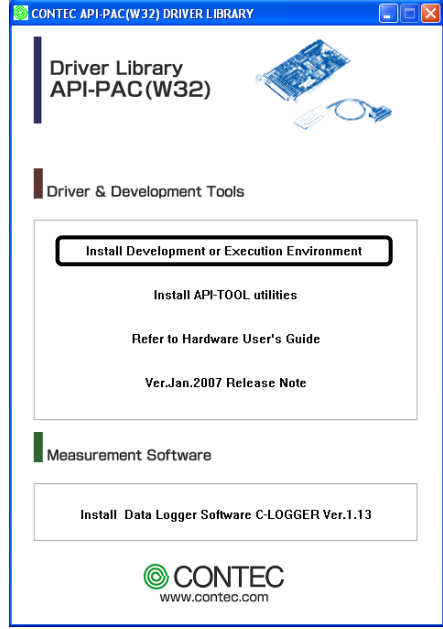

\* When using the Windows 7, Vista, driver is automatically installed.

### $\Lambda$  CAUTION -

Before installing the software in Windows 7, Vista, XP, Server 2003 and 2000, log in as a user with administrator privileges.

### **Select API-DIO(WDM)**

Selecting API-DIO(WDM)

- (1) **The following dialog box appears to select "Driver to install" and "Install option", "Usage of driver library".**
- (2) **Select the "Advanced Digital I/O driver".**
- (3) **Click on the [Install] button.**

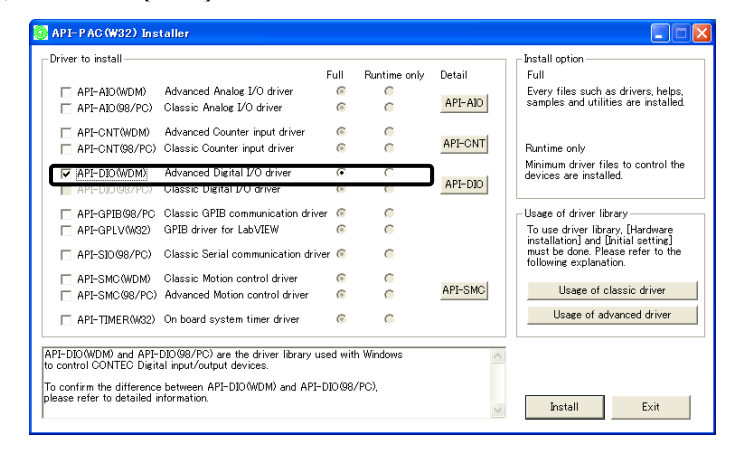

\* Clicking the [API-DIO] button under the "Detail" displays detailed information about API-DIO(WDM) and API-DIO(98/PC).

Run the installation

- (1) **Complete the installation by following the instructions on the screen.**
- (2) **The Readme file appears when the installation is complete.**

## **Select API-DIO(98/PC)**

Selecting API-DIO(98/PC)

- (1) **The following dialog box appears to select "Driver to install" and "Install option", "Usage of driver library".**
- (2) **Select "Classic Digital I/O driver".**
- (3) **Click on the [Install] button.**

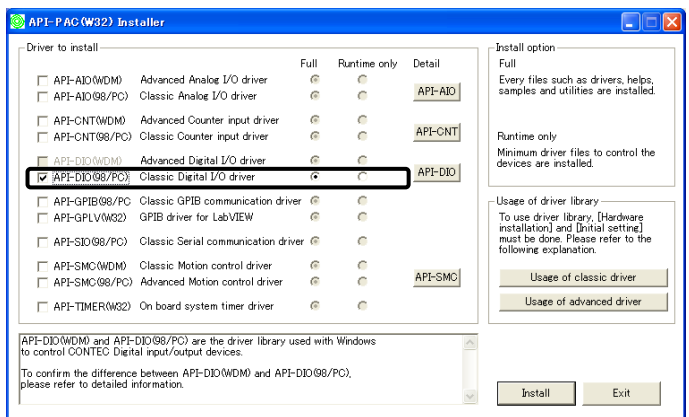

\* Clicking the [API-DIO] button under the "Detail" displays detailed information on API-DIO(WDM), API-DIO(98/PC).

Executing the Installation

- (1) **Follow the on-screen instructions to proceed to install.**
- (2) When the required files have been copied, the "Perform a hardware setup now(API-TOOL Configuration)" and "Show readme file" check boxes are displayed.
	- **When you are installing the software or hardware for the first time:**

**1) Uncheck "Perform a hardware setup now".** 

- **2) Click on the [Finish] button.**
- **Go to Step 2 to set and plug the hardware.**
- \* When the hardware has already been installed: Check "Perform a hardware setup now(API-TOOL Configuration)", then go to Step 4 "Initializing the Software".

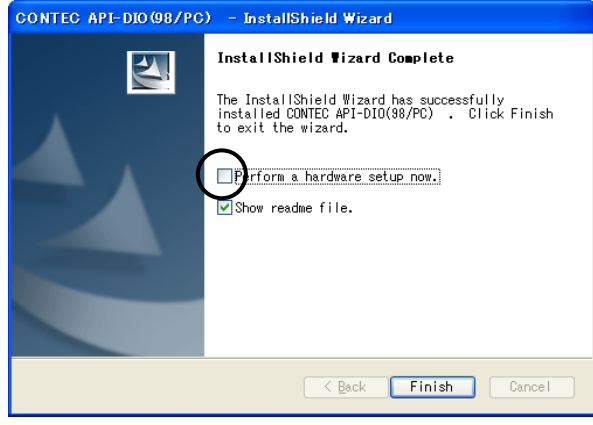

**You have now finished installing the software.**

 $15\,$ 

This section describes how to set the board and plug it on your PC.

The board has some switches and jumper to be preset.

Check the on-board switches and jumpers before plugging the board into an expansion slot.

The board can be set up even with the factory defaults untouched. You can change board settings later.

## **Replacing the Bracket**

2. Setup

This product is shipped with a Low Profile size bracket mounted. To plug the product into a standard size slot, replace the bracket with the bundled standard size bracket. The replacing method is as

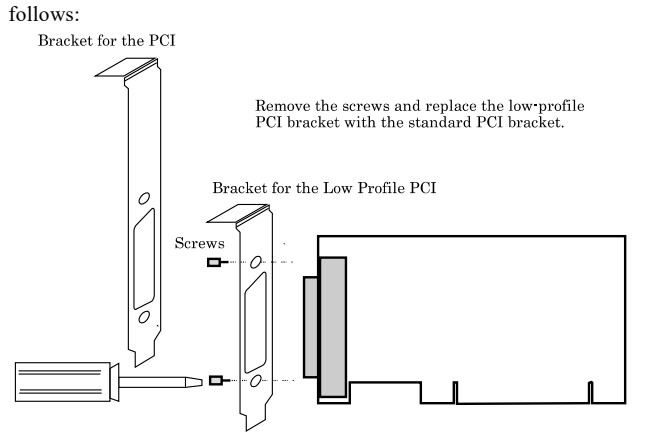

Use a standard screwdriver to attach and detach the screws.

#### **Figure 2.1. Replacing the Bracket**

## **Parts of the Board and Factory Defaults**

Figure 2.2. shows the names of major parts on the board. Note that the switch setting shown below is the factory default.

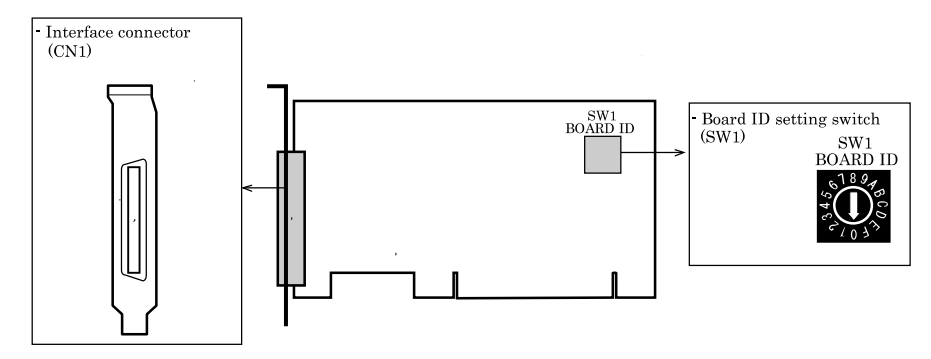

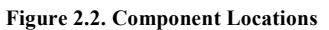

#### **Setting the Board ID**

If you install two or more boards on one personal computer, assign a different ID value to each of the boards to distinguish them.

The board IDs can be set from 0 to Fh to identify up to sixteen boards.

If only one board is used, the original factory setting (Board ID = 0) should be used.

#### Setting Procedure

To set the board ID, use the rotary switch on the board. Turn the SW1 knob to set the board ID as shown below.

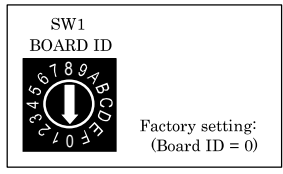

**Figure 2.3. Board ID Settings (SW1)**

### **Plugging the Board**

- (1) Before plugging the board, shut down the system, unplug the power code of your PC.
- (2) Remove the cover from the PC so that the board can be mounted.
- (3) Plug the board into an expansion slot.
- (4) Attach the board bracket to the PC with a screw.
- (5) Put the cover back into place.

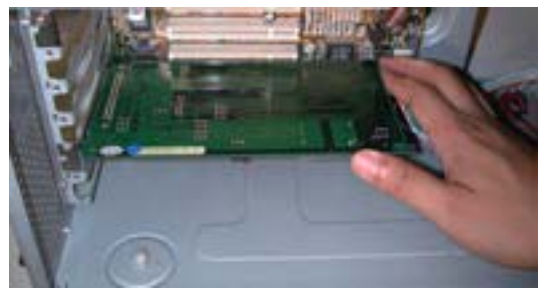

Applicable PCI bus slots

PCI bus slots used in PCs have keys to prevent 5V and 3.3V PCI bus boards from being accidentally plugged into wrong bus slots. This board can be plugged into both of the 5V and 3.3V PCI bus slots. <PCI bus slot> <PCI bus board>

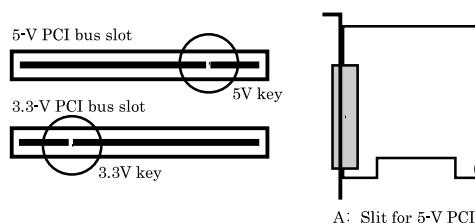

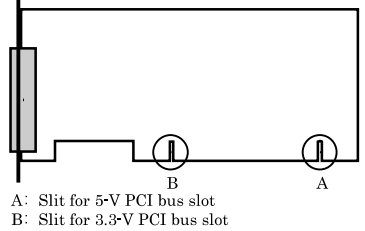

## $\Lambda$  CAUTION

- Do not touch the board's metal plated terminals (edge connector) with your hands. Otherwise, the board may malfunction, overheat, or cause a failure. If the terminals are touched by someone's hands, clean the terminals with industrial alcohol.
- Do not install or remove the board to or from the slot while the computer's power is turned on. Otherwise, the board may malfunction, overheat, or cause a failure. Doing so could cause trouble. Be sure that the personal computer or the I/O expansion unit power is turned off.
- Make sure that your PC or expansion unit can supply ample power to all the boards installed. Insufficiently energized boards could malfunction, overheat, or cause a failure.
- Power supply from the PCI bus slot at  $+5V$  is required.

© CONTEC PIO-48D(LPCI)H

## **Step 3 Installing the Hardware**

For using an extension board under Windows, you have to let the OS detect the I/O addresses and IRQ to be used by the board. The process is referred to as installing the hardware.

In the case of using two or more boards, make sure you install one by one with the Found New Hardware Wizard.

### **Turning on the PC**

Turn on the power to your PC.

#### $\triangle$  CAUTION -

- The board cannot be properly installed unless the resources (I/O addresses and interrupt level) for the board can be allocated. Before attempting to install the board, first determine what PC resources are free to use.
- The resources used by each board do not depend on the location of the PCI bus slot or the board itself. If you remove two or more boards that have already been installed and then remount one of them on the computer, it is unknown that which one of the sets of resources previously assigned to the two boards is assigned to the remounted board. In this case, you must check the resource settings.

### **When Using API-DIO(WDM)**

(1) The "Found New Hardware Wizard" will be started.

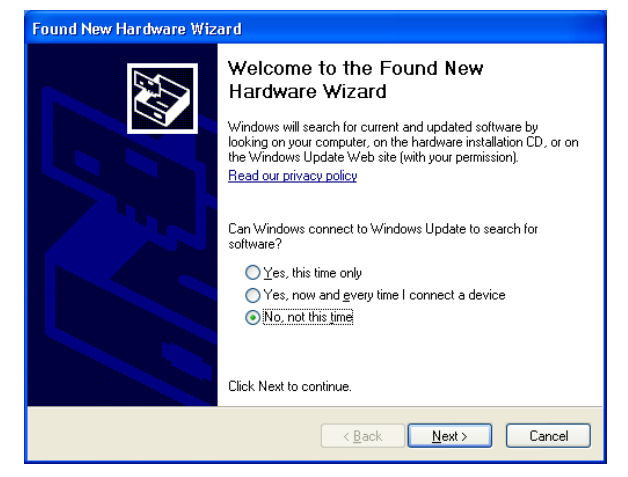

Select "No, not this time" and then click the "Next" button.

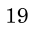

- 2. Setup
- (2) When "Multimedia Controller" is displayed, select "Install from a list or specific location [Advanced]" and then specify that folder on a media which contains the setup information (INF) file to register the board.

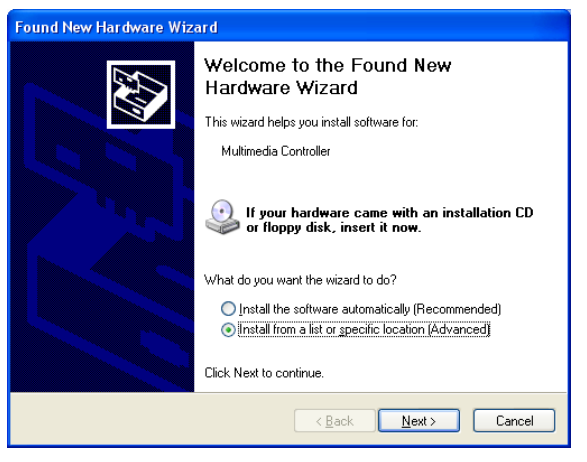

When the model name of hardware is displayed, select "Install the software automatically [Recommended]" and then click on the "Next" button.

Source folder

The setup information (INF) file is contained in the following folder on the bundled media.

Windows 7 [64, 32bit], Vista [64, 32bit], XP [64, 32bit],

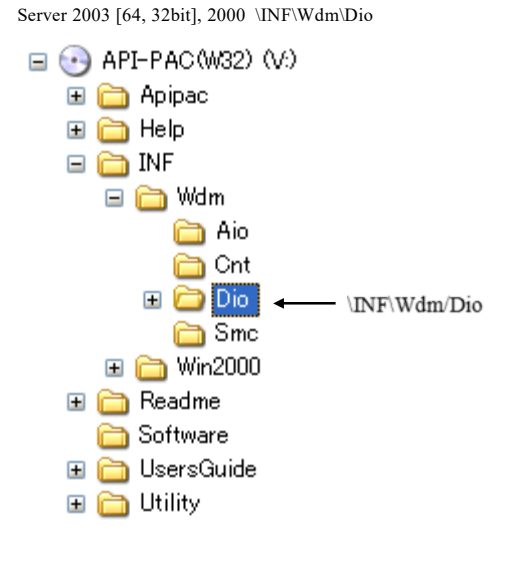

© CONTEC PIO-48D(LPCI)H

2. Setup

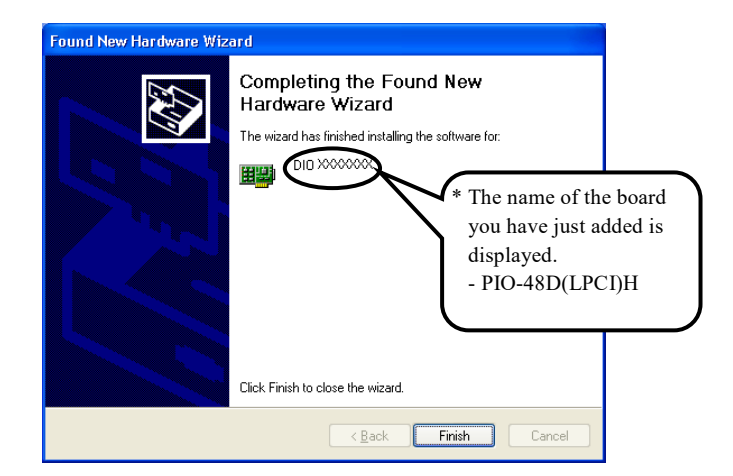

**You have now finished installing the hardware.** 

 $21\,$ 

## **When Using API-DIO(98/PC)**

(1) The "Found New Hardware Wizard" will be started.

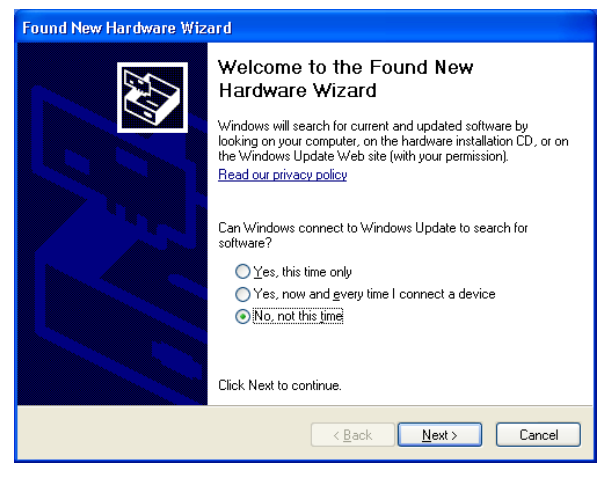

Select "No, not this time" and then click the "Next" button.

(2) Select "Install from a list or specific location [Advanced]" and then click the "Next" button.

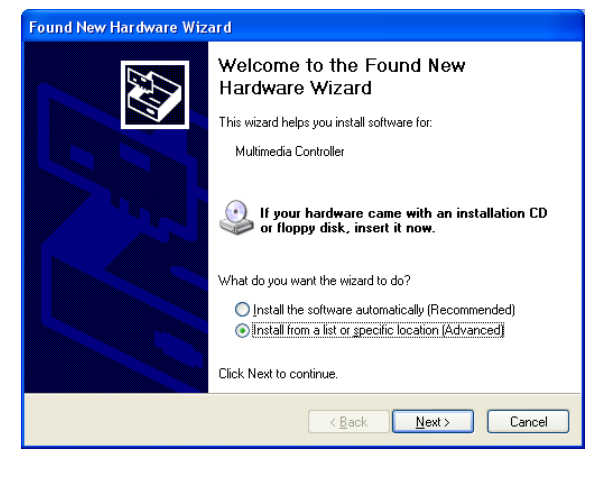

(3) Specify that folder on a media which contains the setup information (INF) file to register the board.

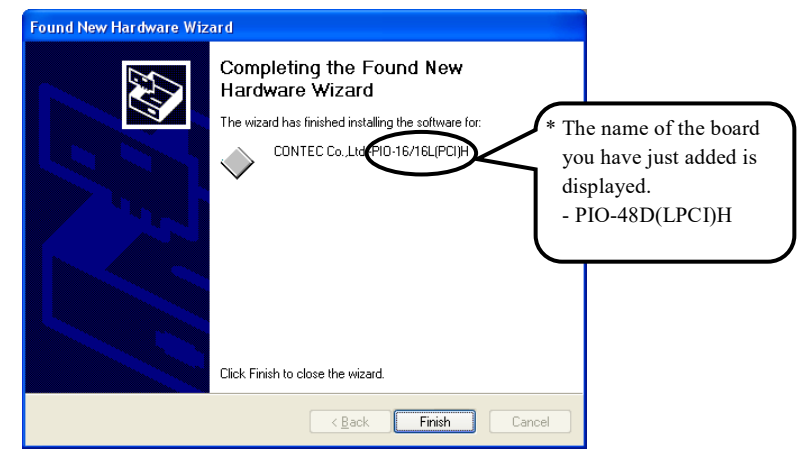

Source folder

The setup information (INF) file is contained in the following folder on the bundled media.

Windows Vista, XP, Server 2003, 2000 \INF\Win2000\Dio\PCI

#### **Example of specifying the folder for use under Windows XP**

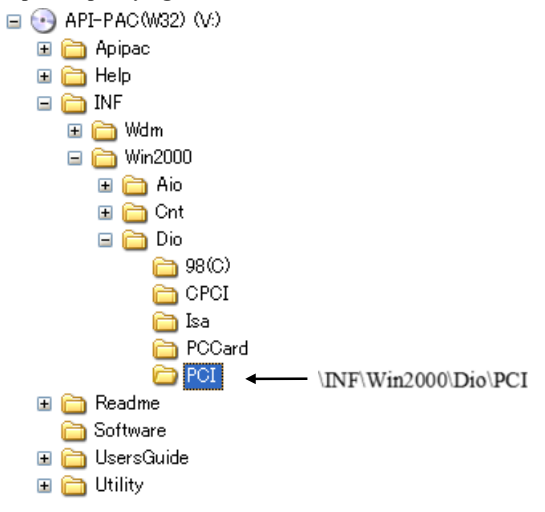

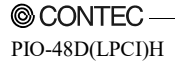

 $\sqrt{23}$ 

## $\Lambda$  CAUTION -

 In Windows XP, the Hardware Wizard displays the following alert dialog box when you have located the INF file. This dialog box appears, only indicating that the relevant driver has not passed Windows Logo testing, and it can be ignored without developing any problem with the operation of the board.

**In this case, click on the [Continue Anyway] button.** 

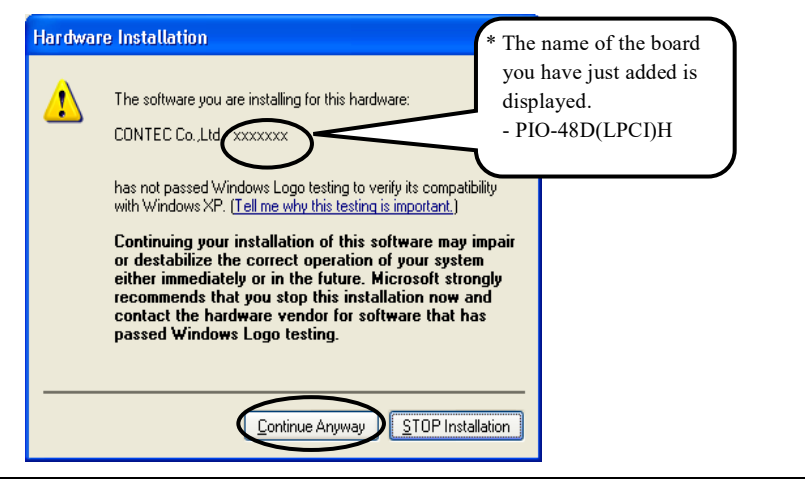

**You have now finished installing the hardware.**

## **Step 4 Initializing the Software**

The driver function library requires the initial setting to recognize the execution environment. It is called the initialization of the Driver library.

### **When Using API-DIO(WDM)**

API-DIO(WDM) is initialized automatically during hardware installation. Therefore, if you want to use it with its initial settings, you can skip the setting procedure described in Step 4. To change the device name, follow the setting procedure shown below.

Setting the device name

(1) Run Device Manager. From [My Computer] - [Control Panel], select [System] and then select the [Device Manager] tab.

(You can also open Device Manager by right clicking on My Computer and selecting Properties.)

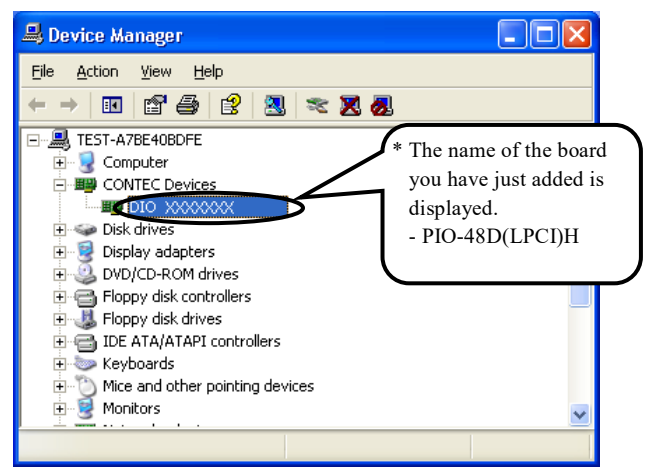

(2) The installed hardware appears under the CONTEC Devices node. Open the CONTEC Devices node and select the device you want to setup (the device name should appear highlighted). Click [Properties].

2. Setup

(3) The property page for the device opens.

Enter the device name in the common settings tab page and then click [OK]. The device name you set here is used later when programming.

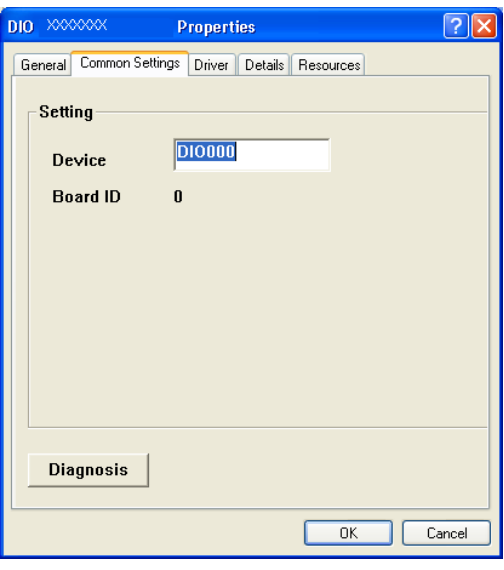

- \* The initial device name that appears is a default value. You can use this default name if you wish.
- \* Make sure that you do not use the same name for more than one device.

**You have now finished installing the initial setting of Software.**

### **When Using API-DIO(98/PC)**

(1) Open the Start Menu, then select "Programs" – "CONTEC API-PAC(W32)" – "API-TOOL Configuration".

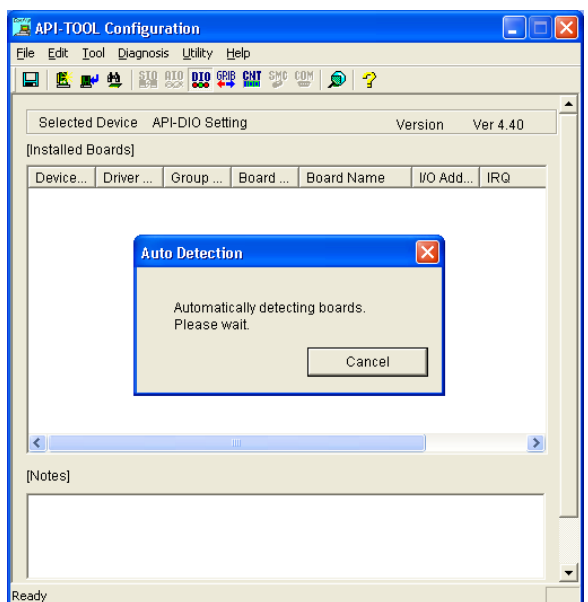

(2) API-TOOL Configuration detects boards automatically. The detected boards are listed.

### **Updating the Settings**

(1) Select "Save setting to registry…" from the "File" menu.

**You have now finished installing the initial setting of Software.**

 $\sqrt{27}$ 

# **Step 5 Checking Operations with the Diagnosis Program**

Use the diagnosis program to check that the board and driver software work normally, thereby you can confirm that they have been set up correctly.

### **What is the Diagnosis Program?**

The diagnosis program diagnoses the states of the board and driver software. It can also be used as a simple checker when an external device is actually connected. Using the "Diagnosis Report" feature reports the driver settings, the presence or absence of the board, I/O status, and interrupt status.

### **Check Method**

Connect the board to a remote device to test the input/output and check the execution environment. To connect the external device, see Chapter 3 "External Connection".

## **Using the Diagnosis Program**

Starting the Diagnosis Program for Use of API-DIO(WDM)

Click the [Diagnosis] button on the device property page to start the diagnosis program.

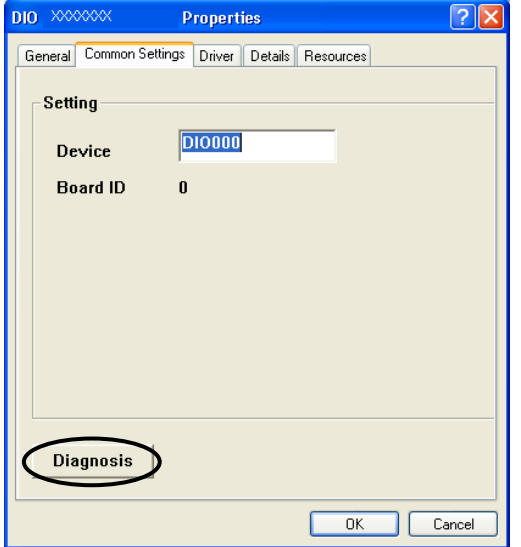

 $\bf 29$ 

2. Setup

Starting the Diagnosis Program for Use of API-DIO(98/PC)

Select the board in the API-TOOL Configuration windows, then run the Diagnosis Program. Follow the instructions on screen.

\* The name of the board you have just added is displayed.

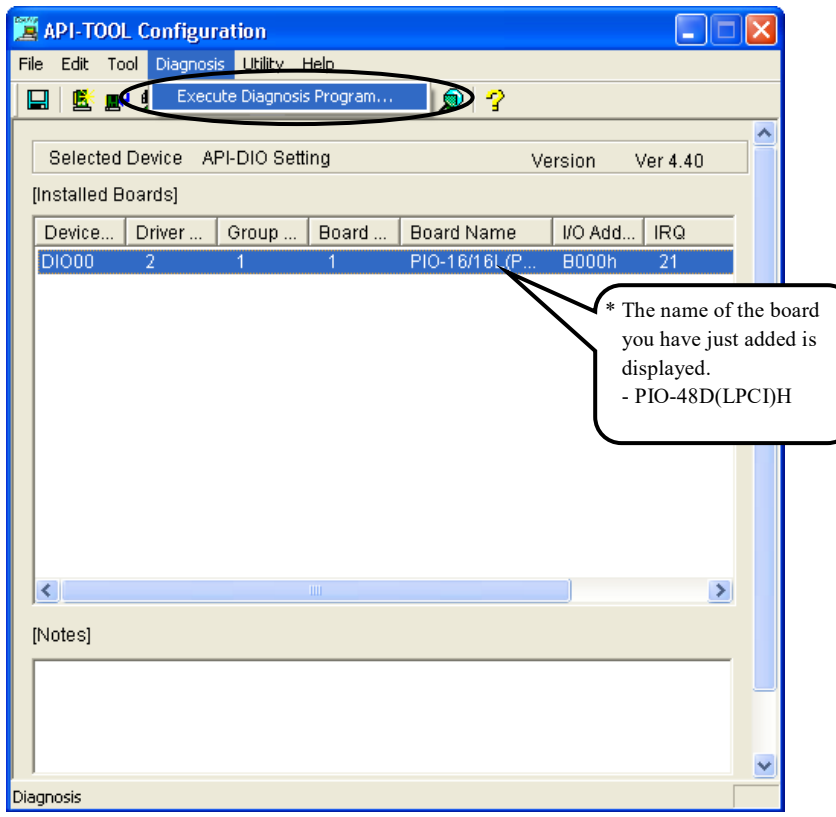

© CONTEC PIO-48D(LPCI)H

 $30\,$ 

Checking Digital Inputs and Outputs

The main panel of the Diagnosis Program appears.

You can check the current operation states of the board in the following boxes:

- "Input Port" : Displays input values bit by bit at fixed time intervals.
- "Output Port" : Mouse operation allows the data to output or display.
- "Interrupt" : Displays the number of interrupts detected bit by bit.

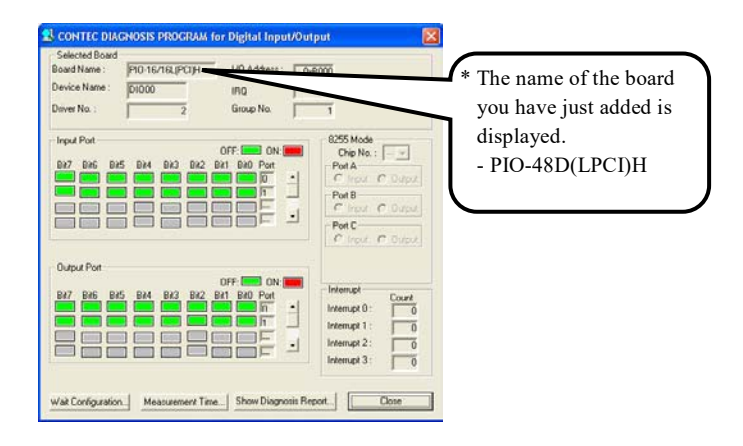

To use the wait time control feature, click on the [Wait Configuration] button. Use the feature when the wait time based on the DioWait or DioWaitEx function is not normal.

To use the function execution time measurement feature, click on the [Measurement Time] button. Enter the I/O start port and the number of ports, then press the measurement button. The time for each execution of a function will be measured.

© CONTEC PIO-48D(LPCI)H

Diagnosis Report

(1) Clicking on the [Show Diagnosis Report] button displays detailed data such as board settings and the diagnosis results while saving them in text format.

 When it is API-DIO(WDM), file name to save the result is displayed. When it is API-DIO(98/PC), the result is saved to the folder in which to install (Program Files\CONTEC\API-PAC(W32)) by the text file (DioRep.txt) and then displayed.

 The Diagnosis Program performs "board presence/absence check", "driver file test", "board setting test", and so on.

## $\triangle$  CAUTION

Before executing diagnosis report output, unplug the cable from the board.

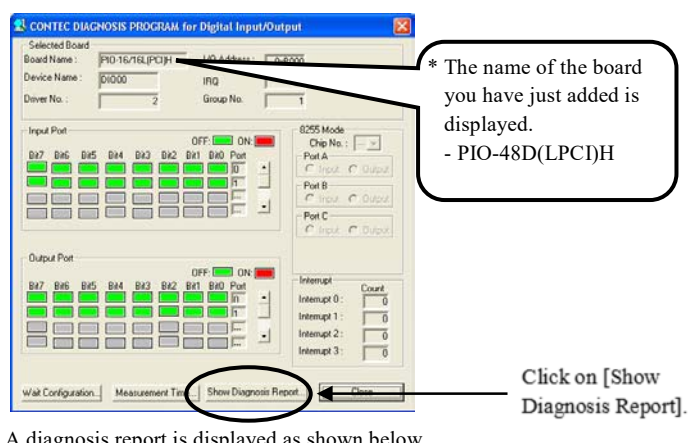

(2) A diagnosis report is displayed as shown below.

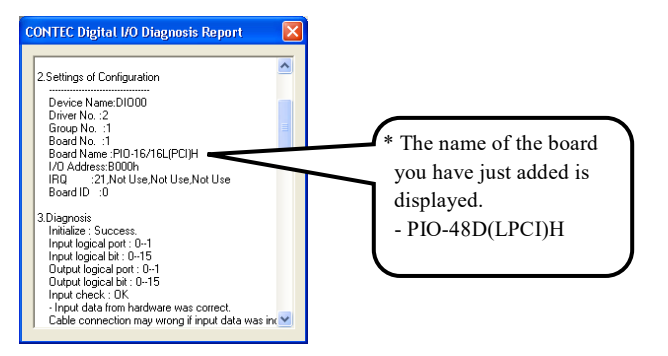

© CONTEC PIO-48D(LPCI)H

## **Setup Troubleshooting**

### **Symptoms and Actions**

No output can be obtained.

Use API-TOOL Configuration to check whether the board name setting is wrong.

The board works with the Diagnosis Program but not with an application.

The Diagnosis Program is coded with API-TOOL functions. As long as the board operates with the Diagnosis Program, it is to operate with other applications as well. In such cases, review your program while paying attention to the following points:

- Check the arguments to functions and their return values.
- When the board is an isolated type, it has a time lag for its response between the output by a function and the actual output. Consider the execution intervals between functions.

The OS won't normally get started or detect the board. [Windows 7, Vista, Windows XP, Server 2003, 2000]

Turn off the power to your PC, then unplug the board. Restart the OS and delete the board settings of API-TOOL Configuration. Turn off the PC again, plug the board, and restart the OS. Let the OS detect the board and use API-TOOL Configuration to register board settings.

### **If your problem cannot be resolved**

Contact your retailer.

2. Setup

**© CONTEC** PIO-48D(LPCI)H

## **3. External Connection**

This chapter describes the interface connectors on the board and the external I/O circuits. Check the information available here when connecting an external device.

## **Using the On-board Connectors**

### **Connecting a Device to a Connector**

The optional connector cable (DIO-68M/96F or PCA68PS-\*\*P, PCB68PS-\*\*P) is used to connect the board to external devices. The cable is used together with a terminal block to connect external devices.

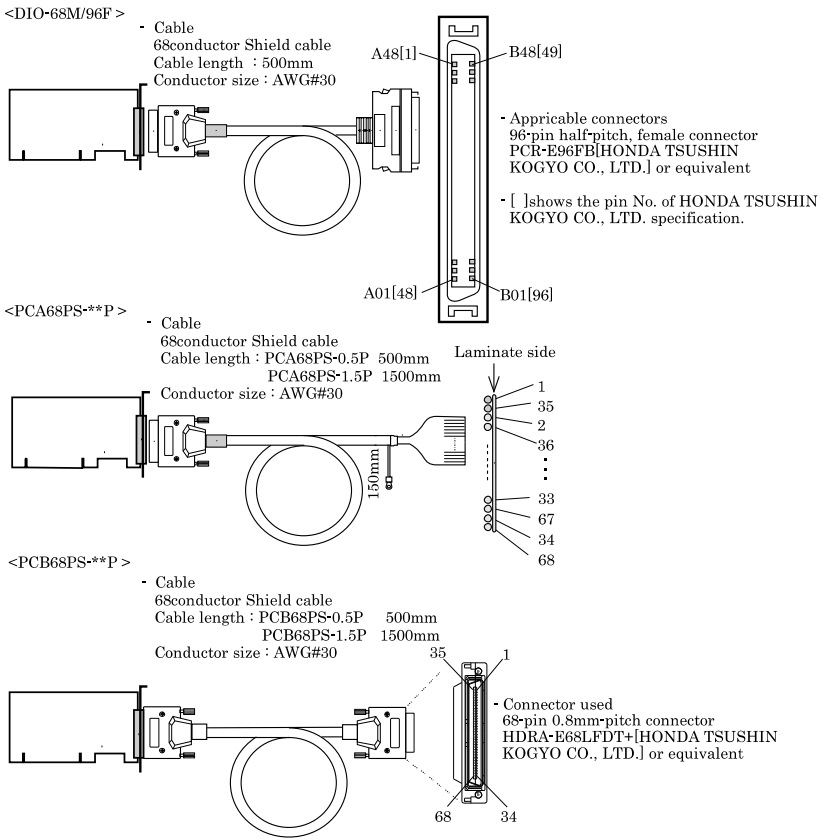

**Figure 3.1. Interface Connector and Applicable Cable Connector** 

### **Connector Pin Assignment**

Pin Assignments of Interface Connector for PIO-48D(LPCI)H

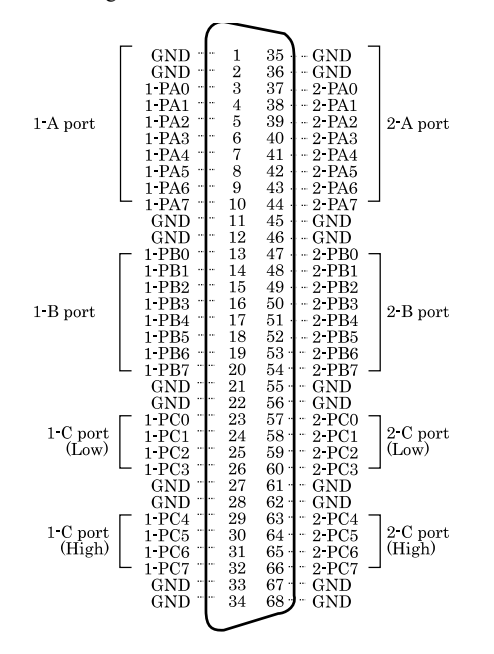

**Figure 3.2. Pin Assignments of Interface Connector** 

© CONTEC PIO-48D(LPCI)H

Signal assignment with the DIO-68/96F used

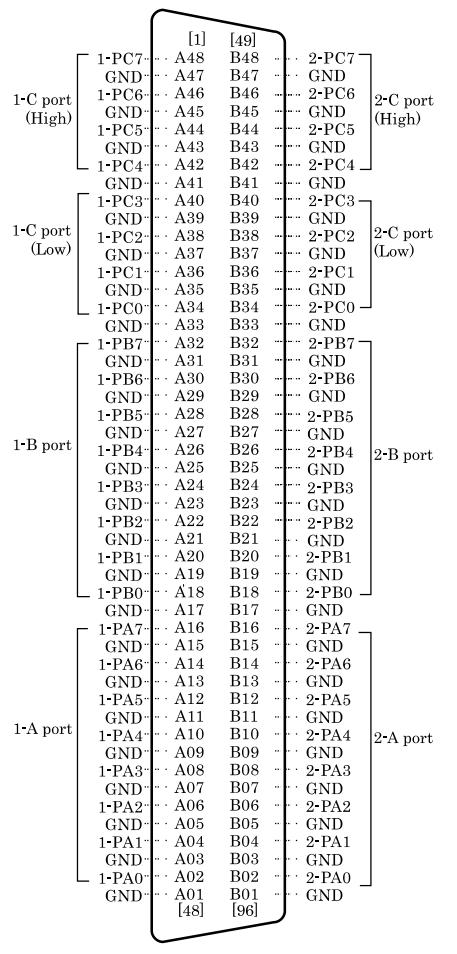

 $\,$  [  $\,$  ]<br>shows the pin No. of HONDA TSUSHIN KOGYO CO., LTD. specification.

**Figure 3.3. Pin Assignments of Interface Connector** 

### **Relationships between API-PAC(W32) Logical Ports/Bits and**

### **Connector Signal Pins**

The following table lists the relationships between the connector signal pins and the logical port/bit numbers used for I/O functions when applications are written with API-PAC(W32).

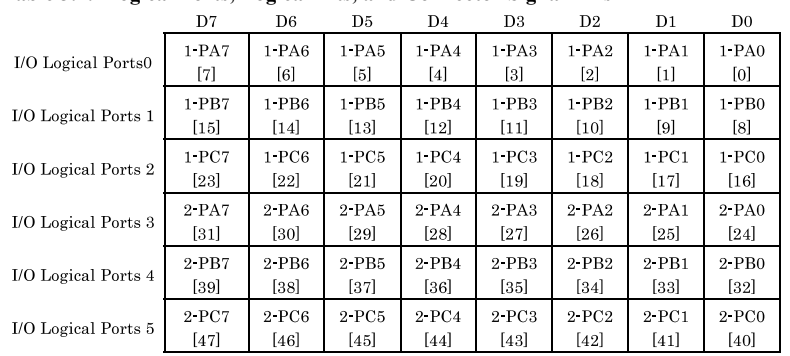

#### **Table 3.1. Logical Ports, Logical Bits, and Connector Signal Pins**

Note: 1 PAx, 1 PBx, 1 PCx, 2 PAx, 2 PBx, 2 PCx represents an I/O signal of CN1 [xx] represents a logical bits

## $\Lambda$  CAUTION -

 The logical port and logical bit numbers are virtual port and bit numbers that enable programming independent of board I/O addresses or board types.

For details, refer to API-DIO HELP available after installing API-PAC(W32).

# **Connecting I/O Signals**

The I/O circuits of interface blocks of the PIO-48D(LPCI)H are illustrated in Figure 3.4. Signals are TTL levels and positive logic. Each of the signal is pulled up.

#### **I/O Circuit**

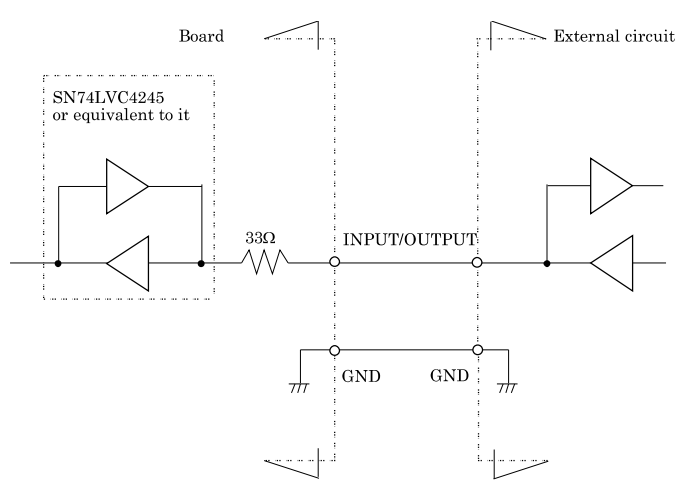

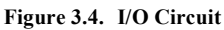

## $\triangle$  CAUTION

- Take care not to short the outputs to digital ground as this may cause a fault.
- If connecting pull-up resistors to the outputs, use a resistor of approximately  $10k\Omega$  and pull-up to the 5V power supply.
- Each input, about  $10k\Omega$  outside of the board resistance and, please go to pull-up with a 5V supply. If you do not want to fix the voltage level, the input is undefined value.

## **Example Connection 1 (Using DIO-68M/96F)**

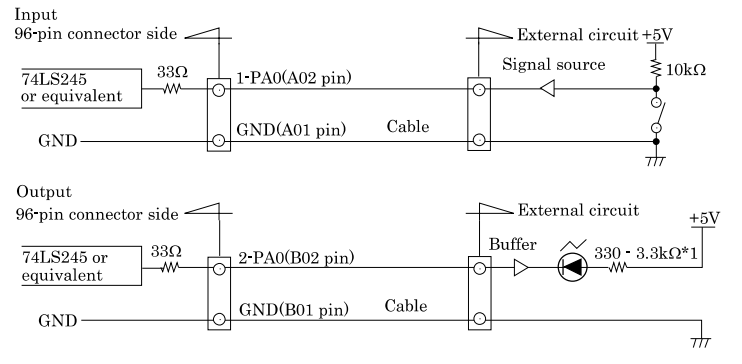

\*1 Resistor value should be adjusted according to the specification of the LED to use and the desired intensity level.

#### **Figure 3.5. Connection Example Using 1-PA0 for Input and 2-PA0 for Output (Using DIO-68M/96F)**

### **Example Connection 2 (Using PCA68PS-\*\*P, PCB68PS-\*\*P)**

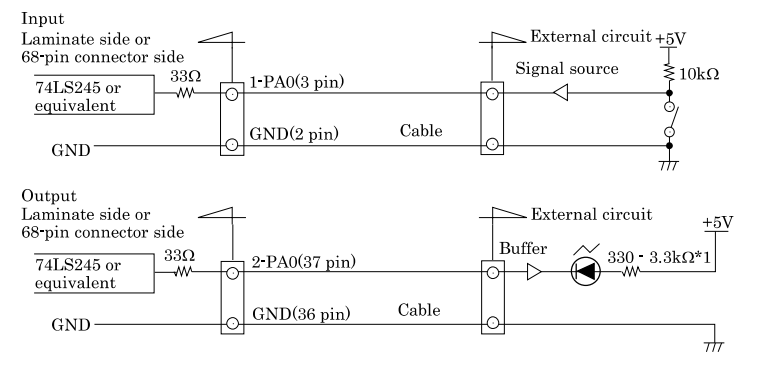

\*1 Resistor value should be adjusted according to the specification of the LED to use and the desired intensity level.

**Figure 3.6. Connection Example Using 1-PA0 for Input and 2-PA0 for Output (Using PCA68PS-\*\*P, PCB68PS-\*\*P)** 

> © CONTEC PIO-48D(LPCI)H

# **4. Function**

This section describes the features of the board.

Each function described here can be easily set and executed by using the bundled API driver library. For details, refer to API-DIO HELP available after installation.

## **Data I/O Function**

This board supports the equivalence to the mode 0 of two i8255 chips, capable of input/output of up to 48 TTL-level active high signals.

## **I/O setup of the port**

The I/O function of the port must be set properly before the board can input/output data correctly. Writing a control word sets each port for either input or output.

The input/output setting can be achieved in eight signals unit for ports A and B and in four signals unit (upper 4 bits and lower 4 bits) for port C.

## $\wedge$  CAUTION  $\cdot$

Each port is assigned as an input port when the power is turned on.

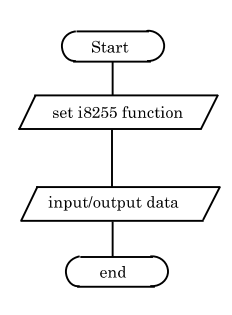

**Figure 4.1. I/O setup**

Each bit of control word is as follows.

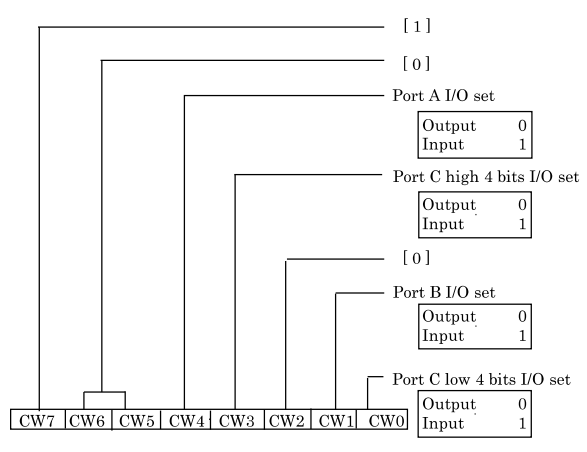

#### **Figure 4.2. I/O setup control word**

#### **Table 4.1. Setup value of the control word**

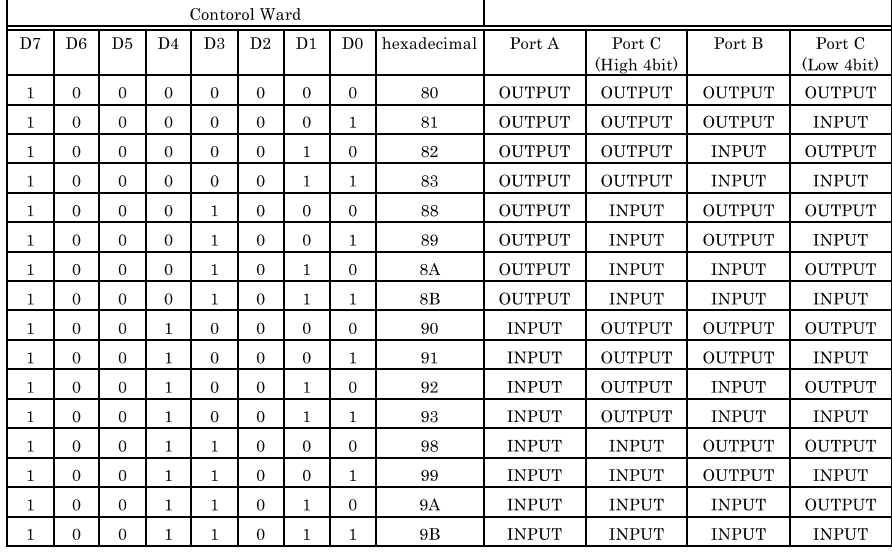

© CONTEC

PIO-48D(LPCI)H

## **Data I/O**

I/O signals are TTL levels and positive logic.

#### Input

When input data is low level, [0] is input to the corresponding bit. When input data is high level, [1] is input to the corresponding bit.

Output

When [0] is output to the corresponding bit, low level is output to the external part. When [1] is output to the corresponding bit, high level is output to the external part.

# **Digital Filter Function**

Using this feature, the PIO-48D(LPCI)H can apply a digital filter to every input pin, thereby preventing wrong recognition of input signals from carrying noise or a chattering.

## **Digital Filter Function Principle**

The digital filter checks the input signal level during the sampling time of the clock signal. When the signal level remains the same for the digital filter set time, the digital filter recognizes that signal as the input signal and changes the signal level of the PC. If the signal level changes at a frequency shorter than the set time, therefore, the level change is ignored.

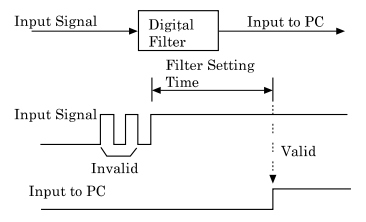

**Figure 4.3. Digital Filter Function Principle** 

### **Set Digital Filter Time**

Set the digital filter time to 0 - 20 (14h).

Setting the digital filter time to 0 disables digital filtering. It is set to 0 when the power is turned on. Figure 4.4 shows the relationships between digital filter time settings and the actual digital filter times.

#### **Digital Filter Time[sec.] =**  $2^n / (8 \times 10^6)$

#### **n: setting data (0 - 20)**

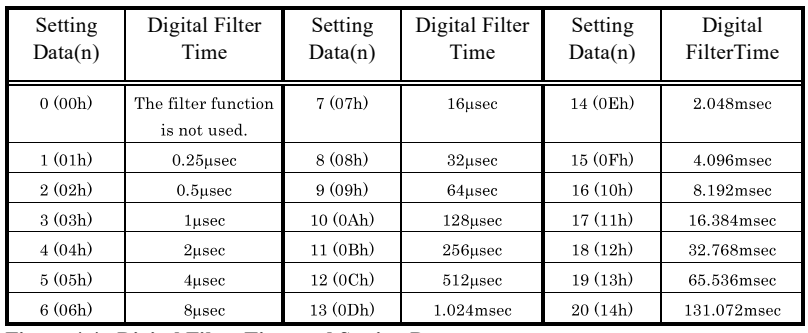

**Figure 4.4. Digital Filter Time and Setting Data** 

## $\triangle$  CAUTION

- If you set the digital filter time, the filter applies to all input pins. You cannot apply the filter only to a specific filter.
- Do not set Setting Data to a value outside the above range as doing so can cause the board to malfunction.

© CONTEC PIO-48D(LPCI)H

# **Interrupt Control Function**

This product can use all of the input signals as interrupt request signals.

The board can generate an interrupt request signal to the PC when the input signal changes from High to Low or from Low to High.

When the digital filter (described above) is used, interrupt requests are generated by input signals that have passed through the filter.

### **Disabling/Enabling Interrupts**

Interrupt mask bits can be used to disable or enable the individual bits for interruptions. Once a certain bit has been interrupt-disabled, no interrupt occurs even when the corresponding input signal changes its level.

To let interrupts occur, enable the corresponding interrupt mask bit for interruptions.

 $\triangle$  CAUTION

All of the interrupt mask bits are interrupt-disabled when the power is turned on.

### **Selecting the edge of input signals, at which to generate an**

#### **interrupt**

The input signal edge selection bit can be used to set the input logic for interruption bit by bit. If you set an input signal edge selection bit to 0, an interrupt occurs when the input value to the corresponding bit changes from 0 to 1 (at the fall of the input signal from High to Low). If you set an input signal edge selection bit to 1, an interrupt occurs when the input value to the corresponding bit changes from 1 to 0 (at the rise of the input signal from Low to High).

### $\triangle$  CAUTION -

When the power is turned on, all of the input signal edge selection bit are set to 0.

### **Clearing the Interrupt Status and Interrupt Signal**

Interrupt status bits are used to identify the input signal bit being used for requesting an interrupt. When an interrupt status is input, the interrupt request signal and the interrupt status are cleared automatically.

### $\triangle$  CAUTION –

All of the interrupt status bits are set to 0 when the power is turned on.

If an interrupt mask bit has been set to disable interrupts, the interrupt status bit is not set even when the input signal changes its level.

4. Function

**© CONTEC** PIO-48D(LPCI)H

 $\sqrt{46}$ 

# **5. About Software**

## **Bundled Media Directory Structure**   $\bar{\lambda}$

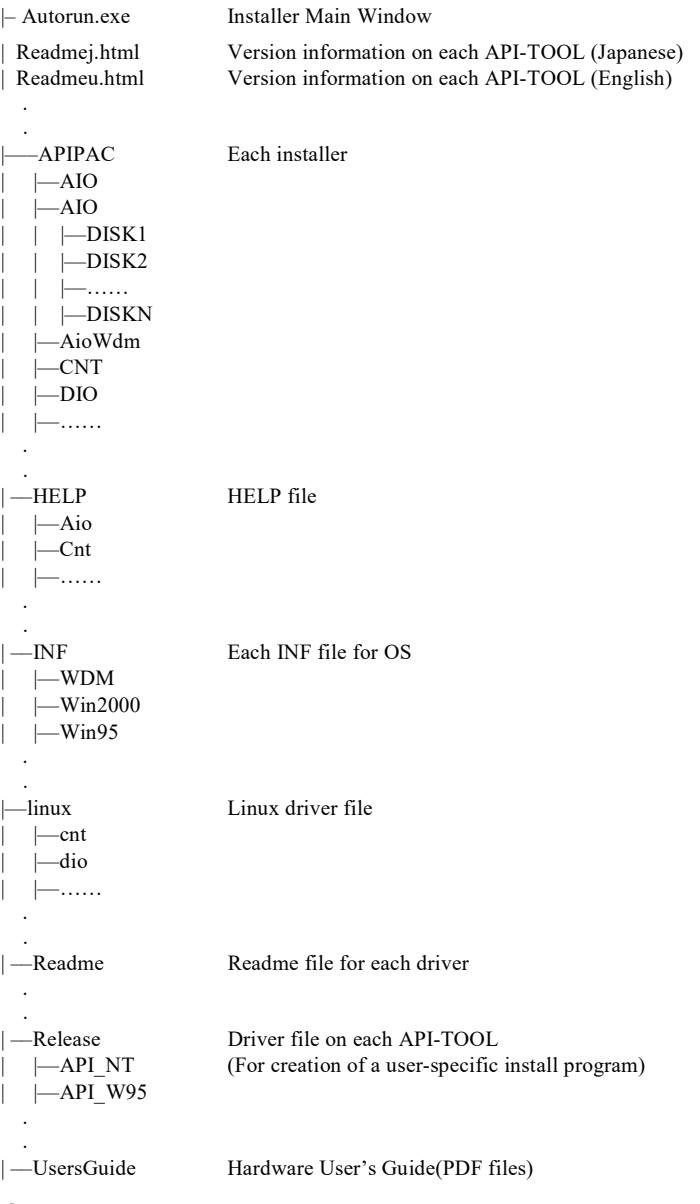

© CONTEC-

PIO-48D(LPCI)H

## **About Software for Windows**

The bundled media "Driver Library API-PAC(W32)" contains the functions that provide the following features:

- Digital input/output of specified ports
- Hardware digital input/output of specified bits
- Hardware digital filtering that prevents wrong recognition of input signals from being affected by noise or chattering.

For details, refer to the help file. The help file provides various items of information such as "Function Reference", "Sample Programs", and "FAQs". Use them for program development and troubleshooting.

## **Accessing the Help File**

- (1) Click on the [Start] button on the Windows taskbar.
- (2) Using the API-DIO(WDM), from the Start Menu, select "Programs" "CONTEC API-PAC(W32)" - "DIOWDM" - "API-DIO(WDM) HELP" to display help information.
- (3) Using the API-DIO(98/PC), from the Start Menu, select "Programs" "CONTEC API-PAC(W32)" - "Dio" - "API-DIO HELP" to display help information.

## **Using Sample Programs**

Sample programs have been prepared for specific basic applications.

For the API-DIO(WDM), The sample programs are stored in

\Program Files\CONTEC\API-PAC(W32)\DIOWDM\Sample.

For the API-DIO(98/PC), The sample programs are stored in

\Program Files\CONTEC\API-PAC(W32)\Dio\Samples.

To use each sample program, enter its driver number and group number set by API-TOOL Configuration in the DrvNo and GrpNo fields.

Use these sample programs as references for program development and operation check.

Running a Sample Program

- (1) Click on the [Start] button on the Windows taskbar.
- (2) For the API-DIO(WDM), from the Start Menu, select "Programs" "CONTEC API-PAC(W32)" – "DIOWDM" – "SAMPLE…".
- (3) For the API-DIO(98/PC), from the Start Menu, select "Programs" "CONTEC API-PAC(W32)" – "Dio" – "SAMPLE…".
- (4) A sample program is invoked.

© CONTEC PIO-48D(LPCI)H

Sample Programs – Examples

API-DIO(WDM) sample program

- 
- 
- 
- Simple I/O sample program : Input digital data through a specified port.
- Multi ports/bits I/O sample program : Input digital data through a specified multi ports/bits.
- Trigger monitoring sample program : Monitoring rising/falling trigger through a specified board.
- Interrupt sample program : Services interrupts of a specified board.

#### API-DIO(98/PC) sample program

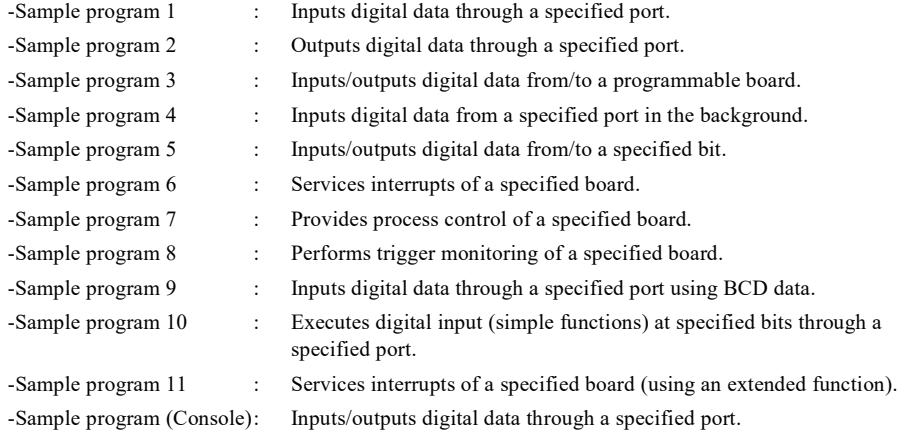

### **Uninstalling the Driver Libraries**

To uninstall API-PAC(W32), follow the procedure below.

- (1) Click on the [Start] button on the Windows taskbar. From the Start Menu, select "Control Panel".
- (2) Double-click on "Add or Remove Programs" in the Control Panel.
- (3) For use of API-DIO(WDM), select "CONTEC API-DIO(WDM) driver" and "CONTEC API-DIO(WDM) VerX.XX (Develop)" from the application list displayed. For use of API-DIO(98/PC), select "CONTEC API-DIO(98/PC)xx VerX.XX (Develop)" and "CONTEC API-DIO(98/PC)xx VerX.XX (Runtime)" from the application list displayed. Click on the [Change/Remove] button. Follow the on-screen instructions to uninstall the function libraries.

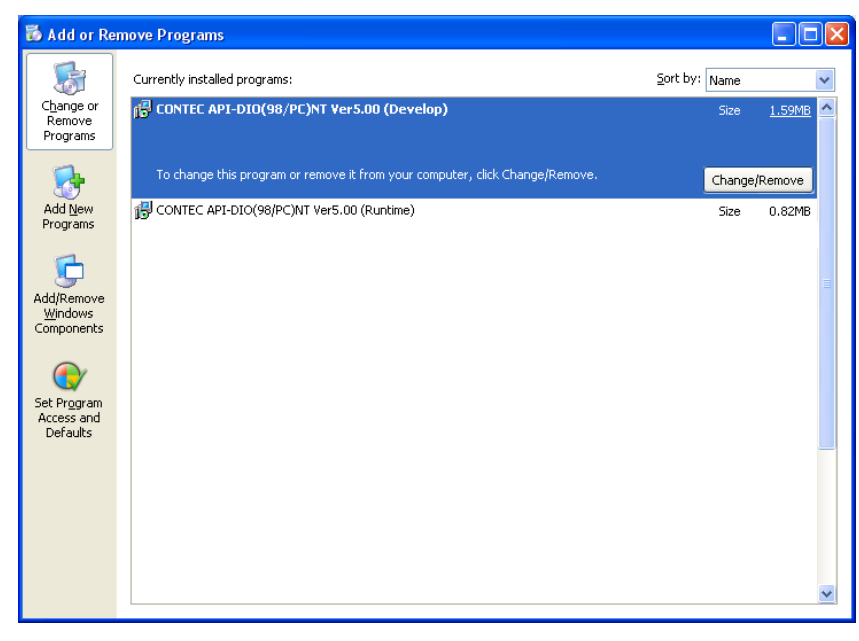

## **About Software for Linux**

The Linux version of digital I/O function driver, API-DIO(LNX), provides functions that execute the following features:

- Digital input/output of specified ports
- Digital input/output of specified bits
- Hardware digital filtering that prevents wrong recognition of input signals from being affected by noise or chattering.

For details, refer to the help file. The help file provides various items of information such as "Function Reference", "Sample Programs", and "FAQs". Use them for program development and troubleshooting.

#### **Driver Software Install Procedure**

The Linux version for digital I/O driver, API-DIO(LNX), is supplied as a compressed file /linux/dio/cdioXXX.tgz on the bundled API-PAC(W32). (Note: XXX represents the driver version.) Mount the media as shown below, copy the file to an arbitrary directory, and decompress the file to install the driver.

For details on using the driver, refer to readme.txt and the help file in HTML format extracted by installation.

To install the driver, log in as a superuser.

Decompression and setup procedure

# cd

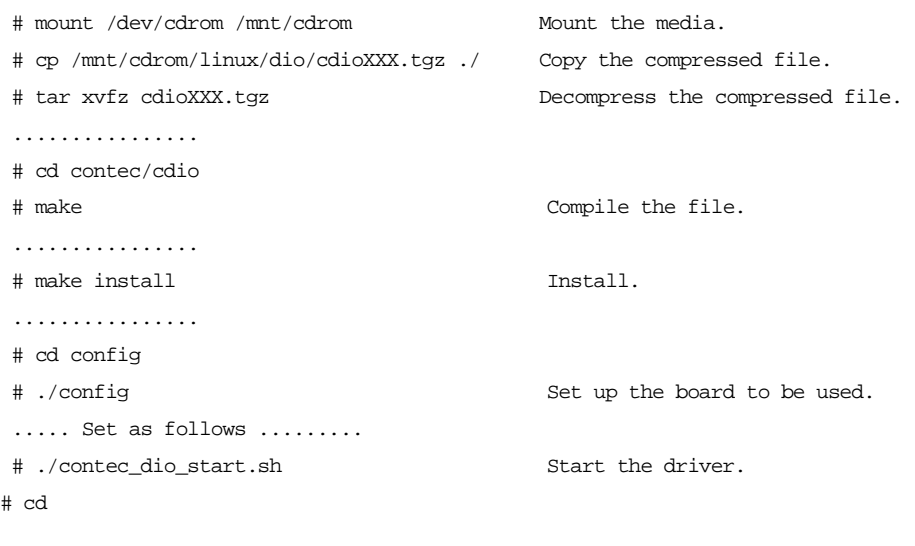

#### © CONTEC

PIO-48D(LPCI)H

### **Accessing the Help File**

- (1) Invoke a web browser in your X-Window environment.
- (2) In the browser, open diohelp.htm in the contec/cdio/help directory.

### **Using Sample Programs**

Sample programs have been prepared for specific basic applications.

Sample programs for each language are contained in the contec/cdio/samples directory. For compiling them, refer to the manual for the desired language.

### **Uninstalling the driver**

To uninstall the driver, use the uninstall shell script contained in the contec/cdio directory. For details, check the contents of the script.

# **6. About Hardware**

This chapter provides hardware specifications and hardware-related supplementary information.

## **For detailed technical information**

For further detailed technical information ("Technical Reference" including the information such as an I/O map, configuration register, etc.), visit the Contec's web site (http://www.contec.com/support/) to call for it.

# **Hardware specification**

**Table 6.1. Specification** 

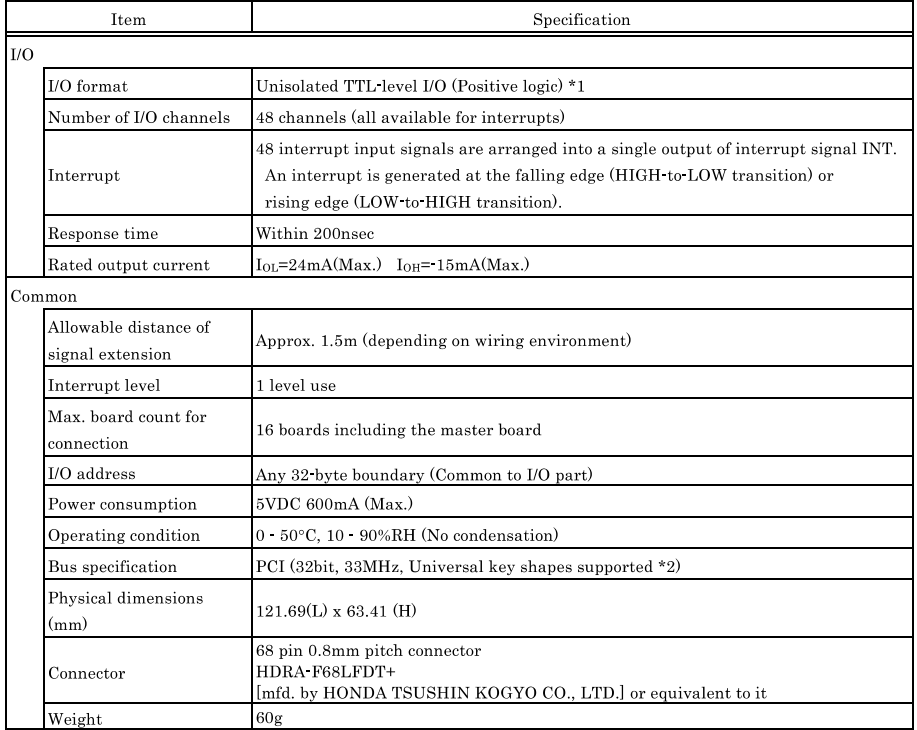

\*1 Data "1" and "0" correspond to the High and Low levels, respectively.

\*2 When the board No. is 7145, PCI bus specification is 32bit, 33MHz, 5V.

6. About Hardware

Board Dimensions

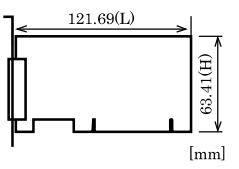

The standard outside dimension  $(L)$  is<br>the distance from the end of the board to<br>the outer surface of the slot cover.

# **Block Diagram**

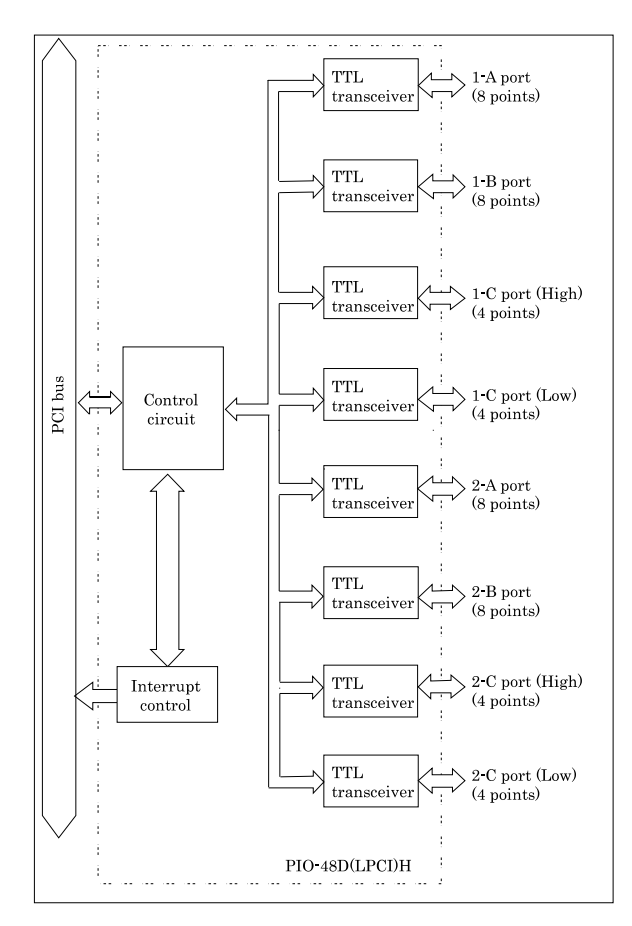

**Figure 6.1. Block Diagram** 

# PIO-48D(LPCI)H User's Guide

### CONTEC CO., LTD. May 2016 Edition

3-9-31, Himesato, Nishiyodogawa-ku, Osaka 555-0025, Japan Japanese http://www.contec.co.jp/ English http://www.contec.com/

Chinese http://www.contec.com.cn/

No part of this document may be copied or reproduced in any form by any means without prior written consent of CONTEC CO., LTD.

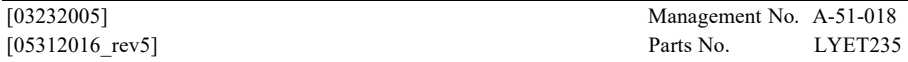